### Your Chromebook and Clever in 3 Easy Steps

## Turn on the Chromebook.

- Make sure the Chromebook is fully charged or plugged into the charging brick
- The power button is located on the side of the Chromebook.
- Make sure that the Chromebook is connected to a WiFi network. If you need help connecting your Chromebook to a WiFi network, check out the following video.

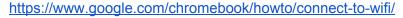

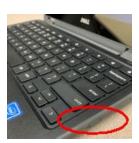

# 2

#### Log in with your Clever badge.

- Click the Clever Badge Log in icon on the screen.
- Show your Clever Badge (provided by your teacher) to the camera on your Chromebook.

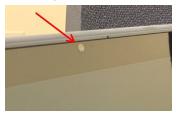

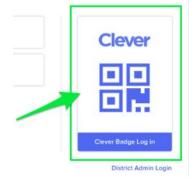

3

Use the Log in with Google icon to get to the Clever portal.

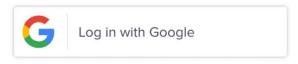

If you still need help, please check out more detailed instructions visit the FSD145 website (<a href="https://www.fsd145.org">www.fsd145.org</a>) in the **For Parents** section.

Or call the FSD145 Technology Department to get support -- 815-232-0569.

### Grades K-4

Below is a list of common tasks that students need to do in a K-4 classroom.

| Task                                    | How do I do this?                                                                                                    | Why is this important?                                                                                                    |
|-----------------------------------------|----------------------------------------------------------------------------------------------------|----------------------------------------------------------------------------------------------------|
| Sign in to a<br>Chromebook              | Use a Clever Badge to sign in. If that is not available, the student can sign in with Google.                                                                                                    | Chromebooks give access to all district educational resources.                                                                                                    |
| Sign in to<br>Clever                    | Use the Chrome browser to open the district Clever page. If the page doesn't open automatically, there should be a shortcut in favorites, or type in the URL directly https://clever.com/in/fsd145                              | Clever is a website portal that offers links to other websites. If students use the link in Clever, the student is often automatically signed in to the new website.                                                                       |
| Clever<br>Teacher Pages                 | Click on the classroom icon in Clever.  Some teachers also use Clever to create a custom page for their classes.  Teacher Pages                                                                                                 | These are links to resources and websites that the teacher frequently uses with students.                                                                                                    |
| Padlet                                  | Click on the Padlet icon in Clever.  All elementary teachers have access to Padlet to share information with students. Padlet is like a virtual bulletin board with links.                                                      | Padlet is the first place to check for assignments and class activities. Teachers will post activities by date and include links to resources.                                                                                             |
| Read a book with myON                   | Click on the myON icon in Clever. All elementary students have access to read books online through the myON website. Log in through Clever by clicking the myON icon from the Clever dashboard.                                 | Students can find a variety of non-fiction and fiction books on myON. Emerging readers can also have the book read out loud as the student reads along. Quizzes at the end of the reading test a student's comprehension.                  |
| Read a book<br>with Learning<br>A-Z     | Click on the Learning A-Z icon in Clever. All elementary students have access to reading and science activities on the Learning A-Z website. Log in through Clever by clicking the Learning A-Z icon from the Clever dashboard. | Students can use the Reading Room to select grade appropriate fiction and non-fiction books on a variety of topics. The Science Library lets students explore books, pamphlets, and career profiles related to different areas of science. |
| Practice Math<br>facts with<br>XtraMath | Click on the XtraMath icon in Clever.  Many (but not all) elementary teachers have set up XtraMath to help students develop their math fluency.                                                                                 | XtraMath is a collection of free math activities. Kids will practice straightforward arithmetic problems that adapt as they learn.                                                                                                    |
| Prodigy Math<br>Game                    | Click on the Prodigy icon in Clever.  Many (but not all) elementary teachers have created a classroom account for students to play the Prodigy math game.                                                                       | The Prodigy math game has students practice math computation and strategies that go beyond arithmetic and fluency                                                                                                    |